# Saratoga Hospital 2021 Open Enrollment

Step-by-Step Guide for Completing the Online Open Enrollment Process in UltiPro

Online Open Enrollment is Available Monday, October 26th – Friday, November 13th

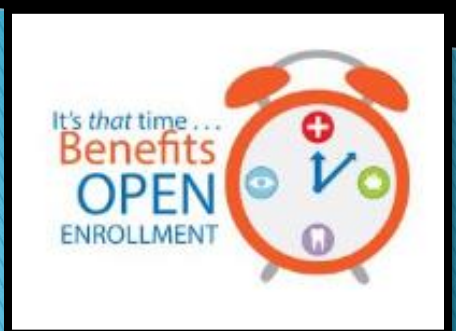

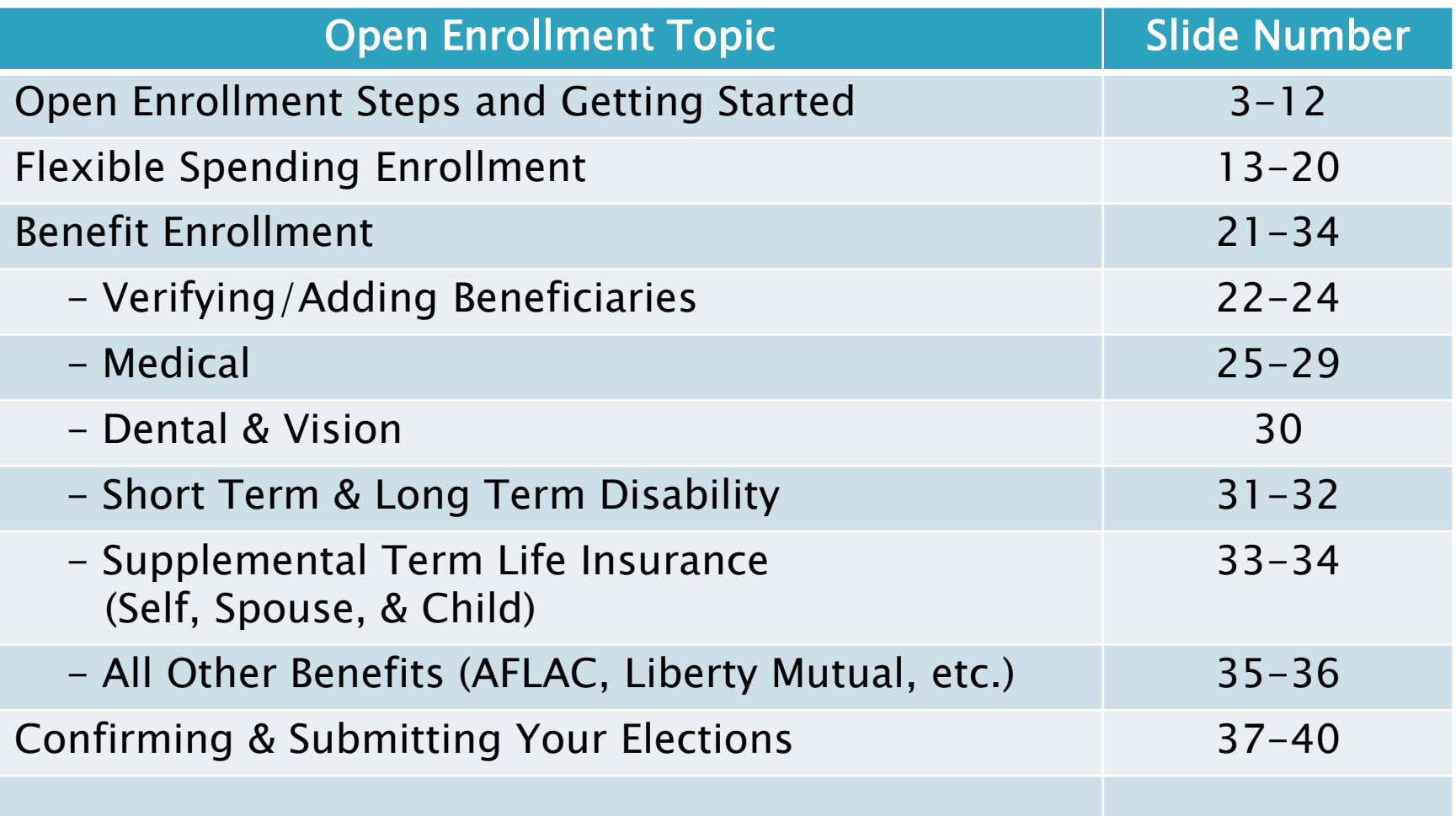

# **Open Enrollment Steps**

Review your current benefit elections. If you do not wish to make changes to your elections, please log in and elect you would like to make no changes.

Changes that require your attention:

- \*Flexible Spending Accounts: If you wish to contribution to a flexible spending account in the new year, you must make new elections. Current elections will not roll over to the new calendar year.
- To add, change or remove a dependent: In UltiPro, go to Menu/Myself/Contacts. Submit dependent changes for Benefit Administrator review. Once approved, you can then go back into your open enrollment session to make benefit updates. You will not be able to make these changes in your open enrollment session.

If neither of these changes apply to you, then you don't need to take any action through the online enrollment. You can also log in and elect the button to make no changes to see your new 2021 rates. Your current coverage will continue into the next year at the applicable rates.

> NOTE: The screenshots used throughout this guide are for illustrative purposes only and any dollar amounts or dates do not reflect the 2021 premiums or dates for enrollment.

## **Getting Started: Accessing UltiPro**

#### There are two ways to access your UltiPro account:

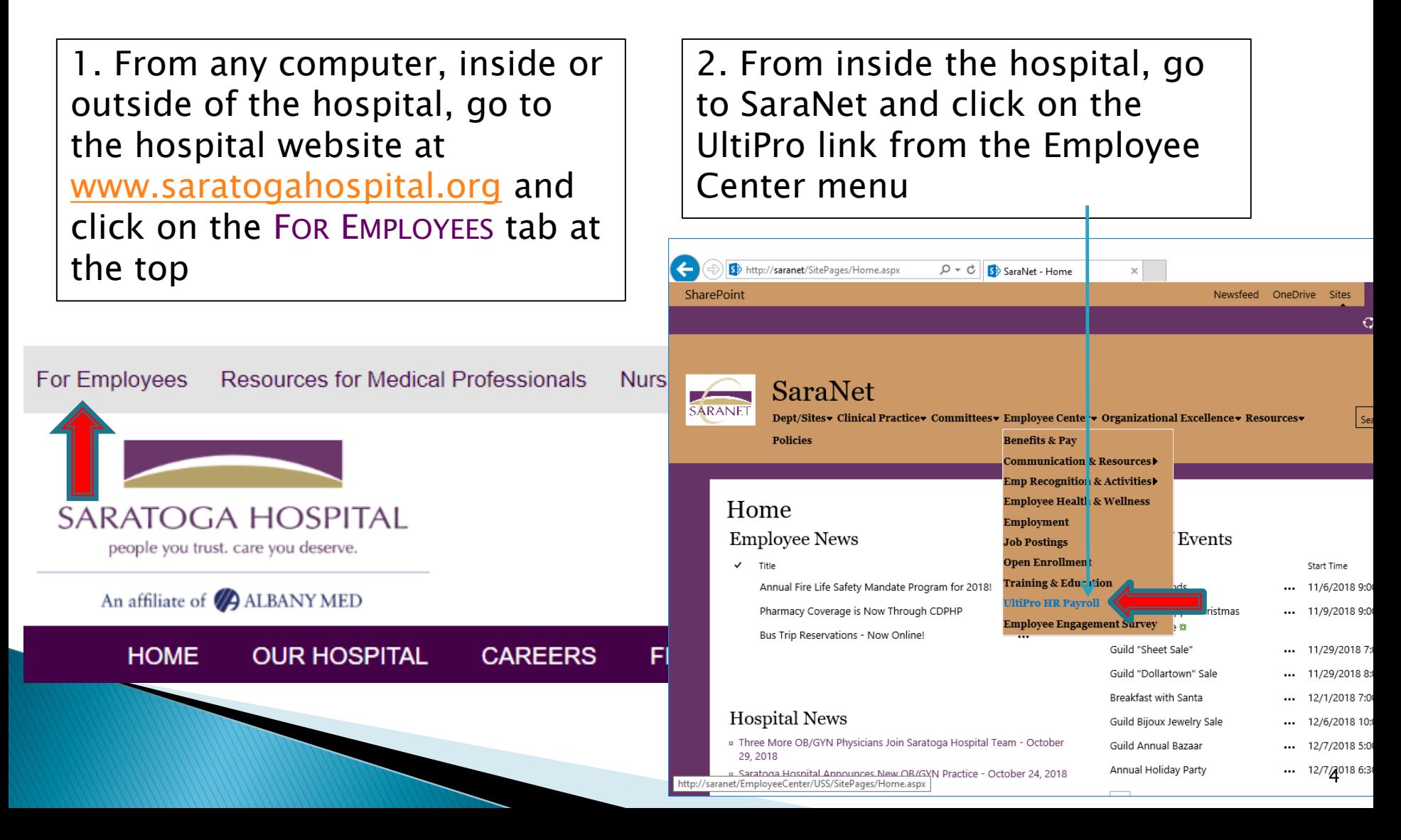

### **Accessing UltiPro from the Hospital Website**

#### (www.saratogahospital.org)

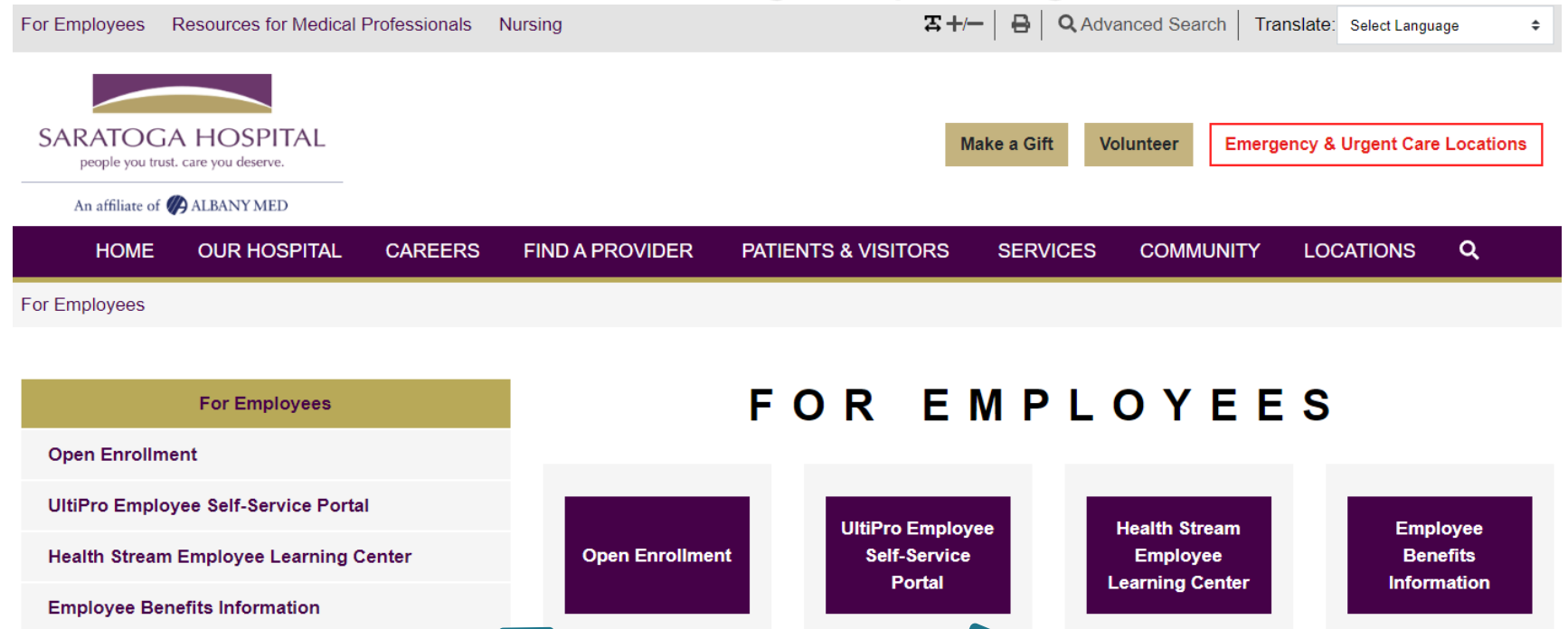

**Employee Email Outlook Web Access** 

**New Hire Mandate Exam** 

#### **Heartheat Submission**

This link brings you to additional Benefit Plan information for you to reference during open enrollment.

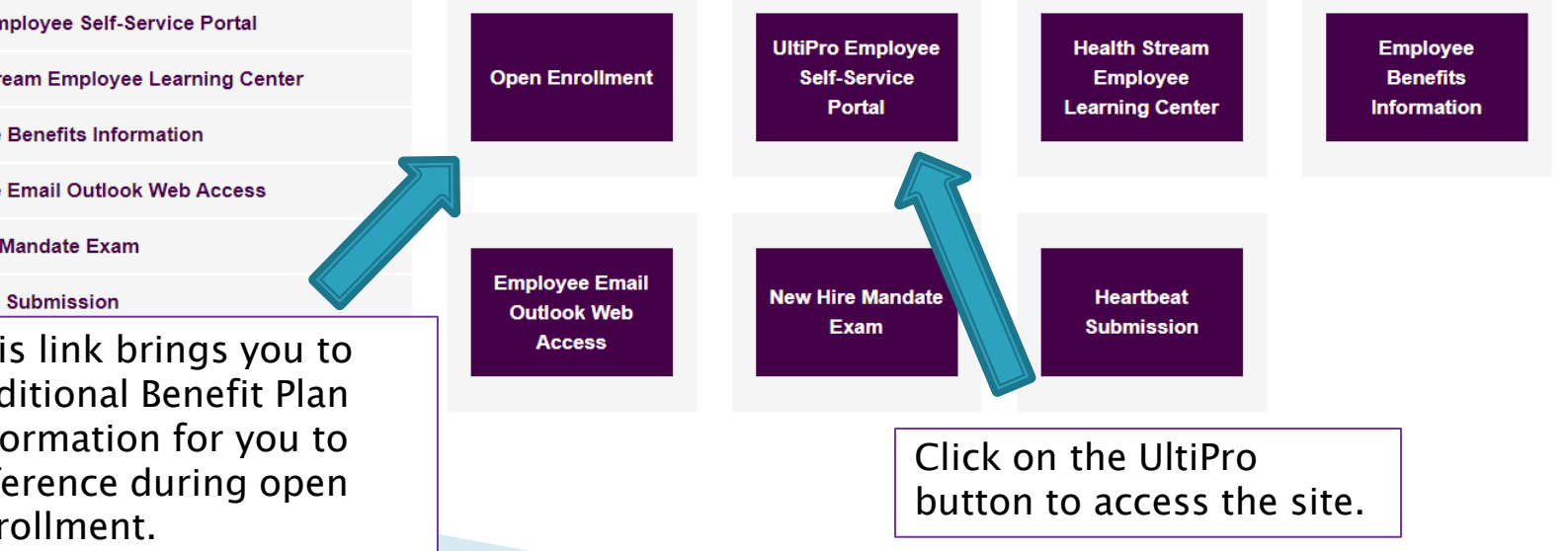

At the Ultipro home page, log in using your full hospital email address as your username, along with your previously-set password.

For assistance logging in, contact [ultipro@saratogahospital.org](mailto:ultipro@saratogahospital.org).

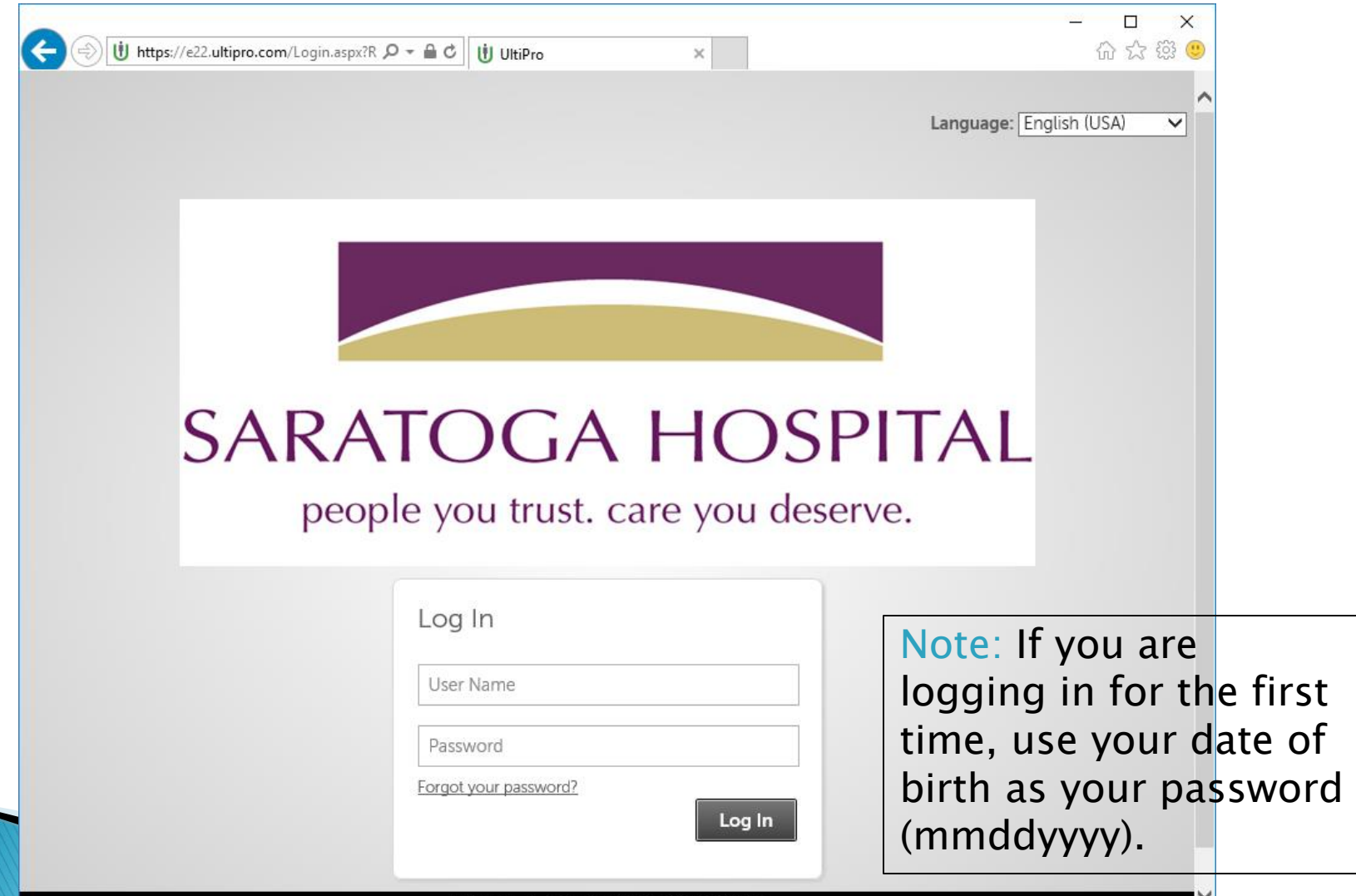

### Once logged into Ultipro, click MENU, hover your mouse over the MYSELF tab until the drop down menu appears

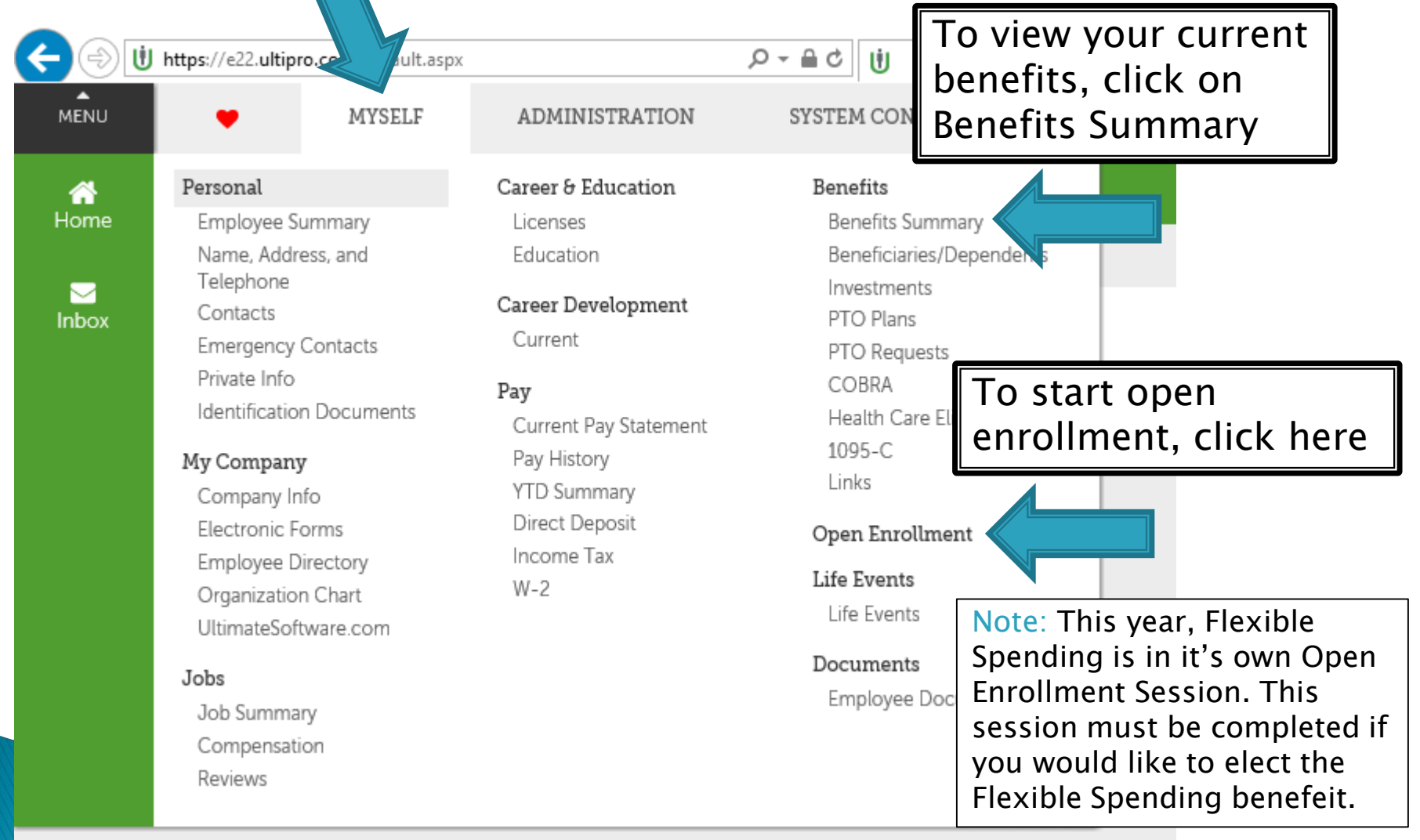

We recommend you review your Benefits Summary prior to clicking on Open Enrollment since entering an Open Enrollment session requires a submission in order to be considered complete.

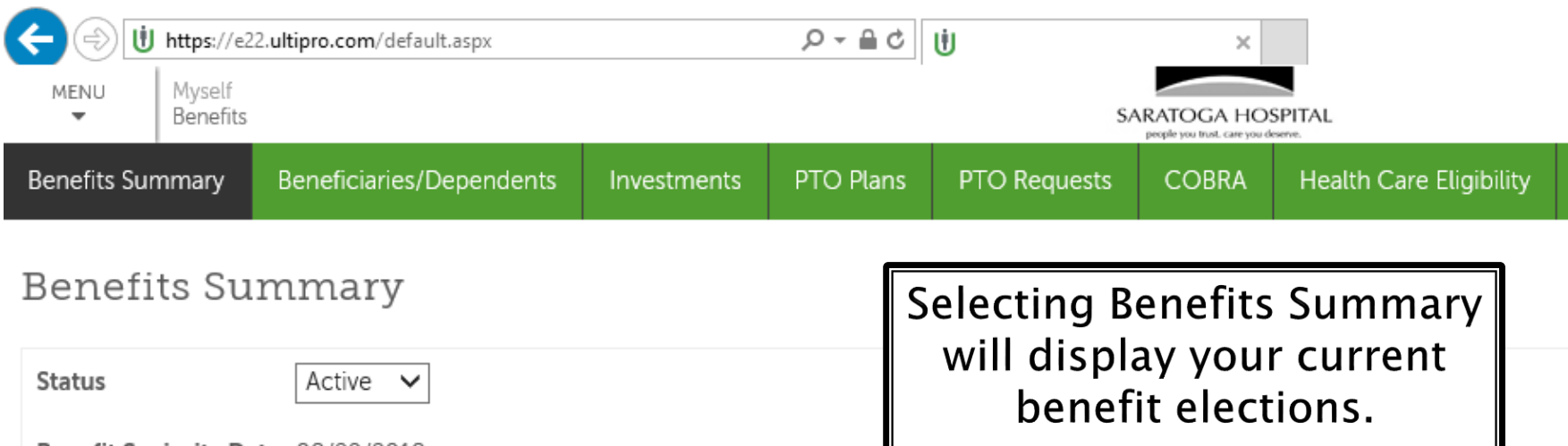

Benefit Seniority Date 08/29/2018

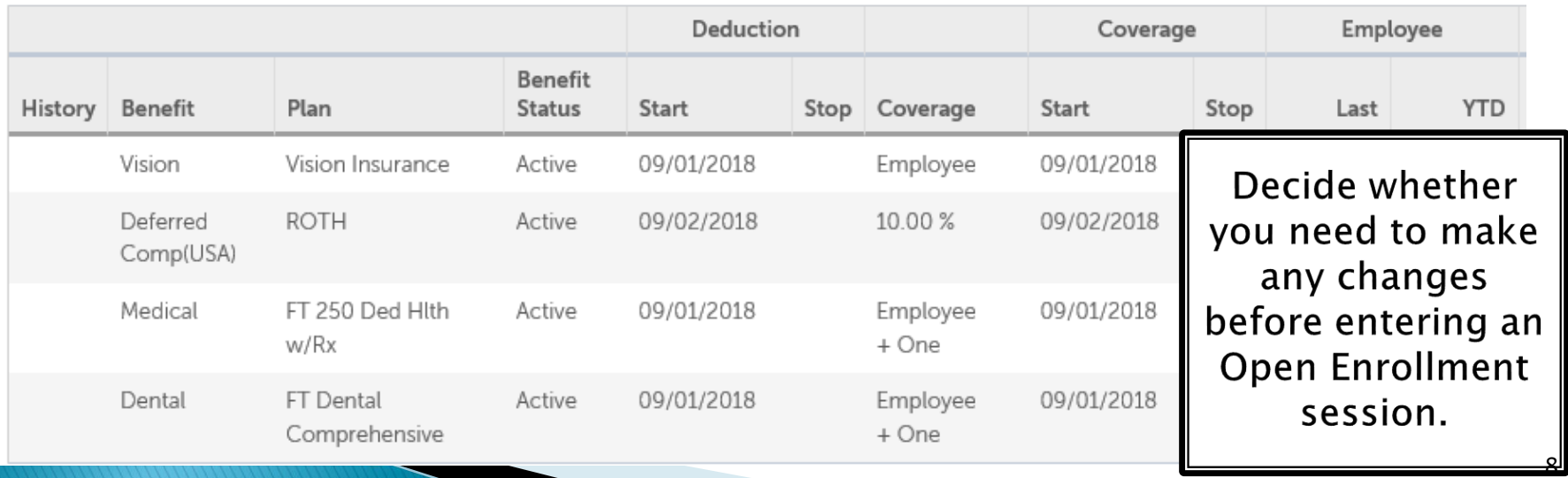

Selecting Open Enrollment from the MYSELF tab will bring you to a landing page, from which you may select the applicable session.

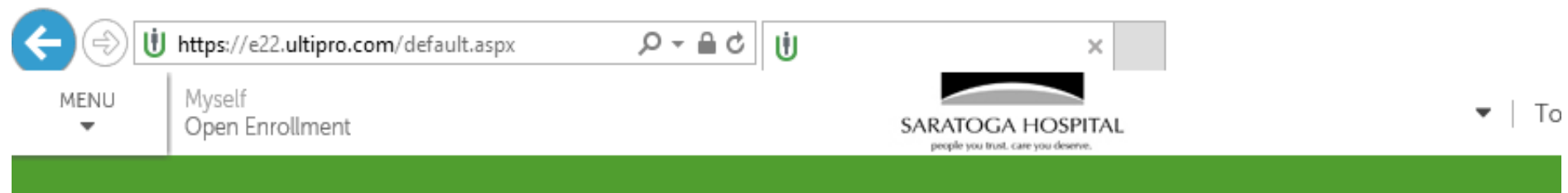

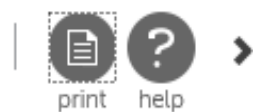

×.

Open Enrollment

**Description Session Open Session Close Status** Not Started 2021 Open Enrollment 11/13/2020 10/26/2020 11/13/2020 Not Started 2021 Flex Spend Open Enrollment 10/26/2020

> Notice that there is more than one session available.

This will say "Not Started" until you click on it for the first time. Then it will say "In Progress" until you have submitted your selections.

### If you do not want to make any changes!

### **Open Enrollment**

Once you've reviewed your current benefits, if you do not wish to make any changes, select the "Stay enrolled in current benefit plans" button.

> Warning! Once you elect no changes, you cannot log back in and change your benefits

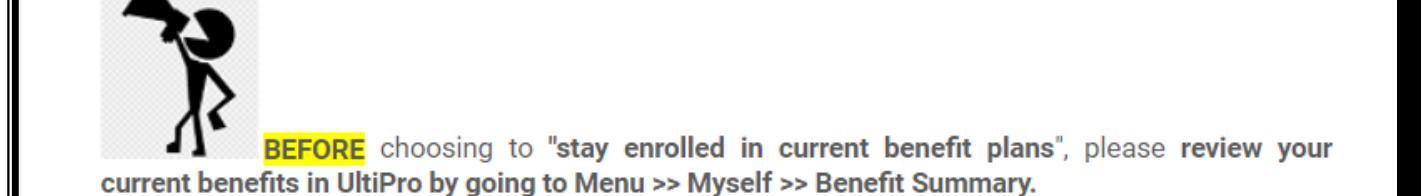

Warning! If you select to "stay enrolled in current benefit plans" and you submit your session, you will NOT be able re-open your session to make any changes. Please be certain to review all benefit information before you finalize your open enrollment session.

#### \*\*If you are re-enrolling or enrolling in flexible spending, please complete the SEPARATE Flex Spend Open Enrollment session.\*\*

**OMake new elections** 

Review my existing plan year elections and/or make election changes. Please guide me through the Open Enrollment work event.

 $\bigcirc$  Stay enrolled in current benefit plans

By choosing to stay enrolled in my current benefit plans, I understand that the costs and other plan details could change in the new plan year. (Note: To review your current elections, visit Myself > Benefits > Current Benefits).

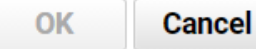

### Once you select the 2021 Open Enrollment session from the landing page, it will bring you to the Open Enrollment home page which will display important information about the session.

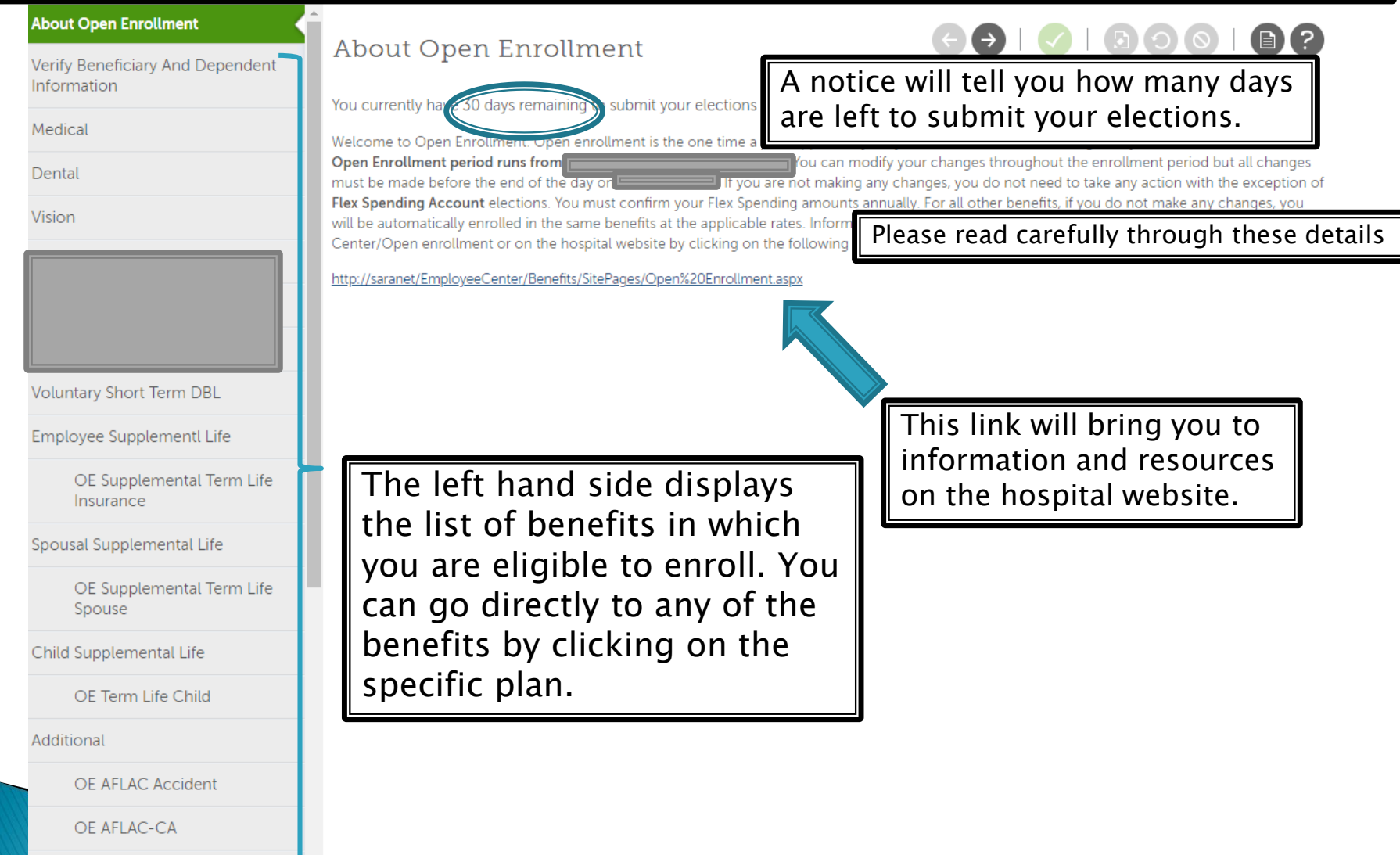

### Navigating through Open Enrollment

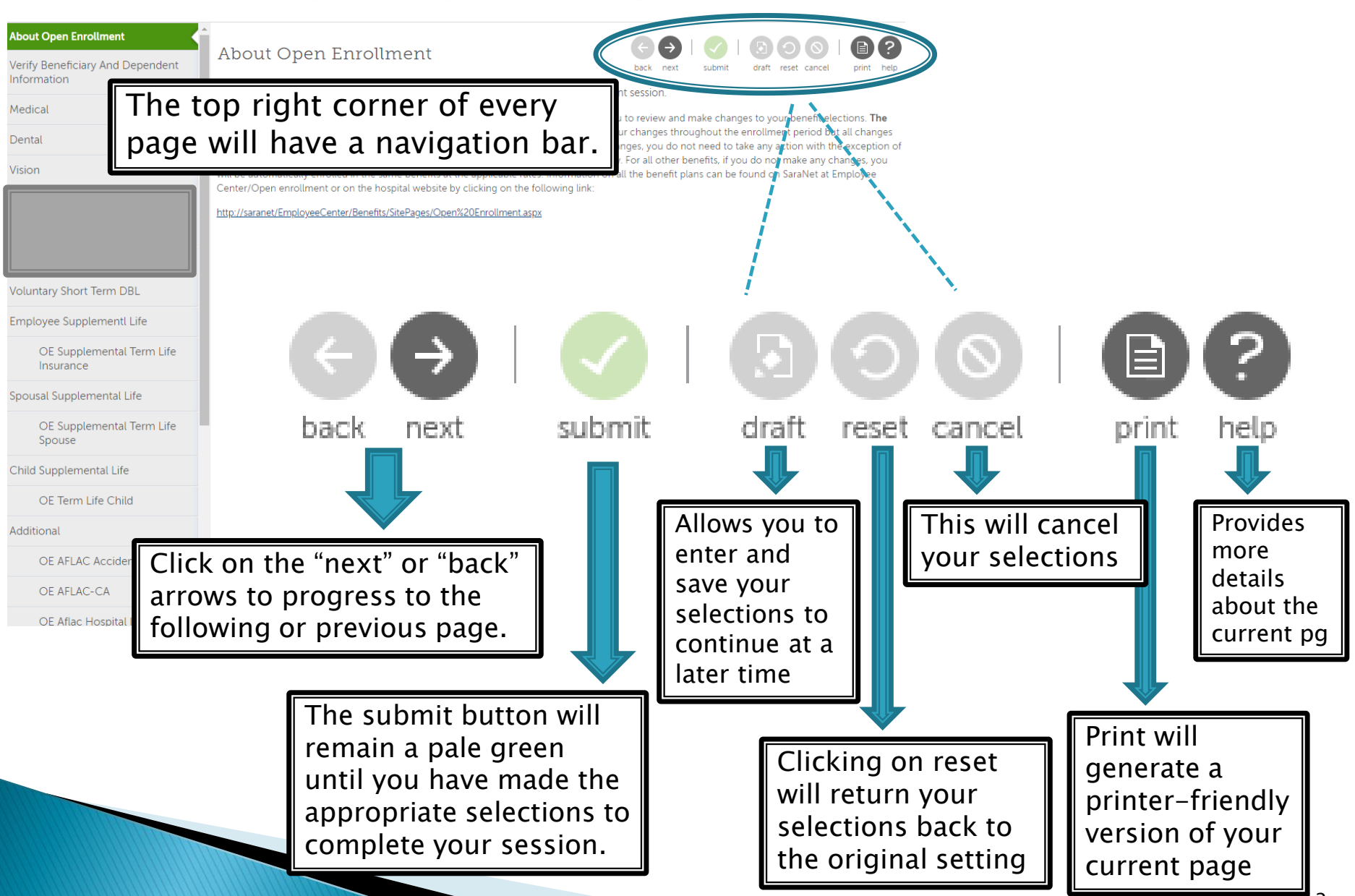

## 2021 Flex Spend **Enrollment Session**

## **Benefit Plans**

Flexible Spending Accounts Medical Reimbursement and Dependent Care

Flexible Spending Accounts (FSA) allow you to set aside pre-tax dollars to pay for eligible medical, prescription, dental, vision or child care costs.

- If you have current flexible spending accounts, you must elect new flexible spending amounts each year. Previous election amounts do not roll over from one year to the next.
- The next few slides will demonstrate how to elect flexible spending amounts.

### For Medical Reimbursement flexible spending, click on the current plan box to see your current election amount.

#### About Open Enrollment Flexible Spending Account Verify Beneficiary And Dependent submit reset cance nrint Information Select a Plan **Current Plan** as of 12/31/2019 **Flexible Spending Account** Use the options below to choose or decline a plan. ▼ Med Reimb Flex Spend **Med Reimb Flex Spend** Your cost Pre-tax flex spending account elections for medical expense Dependent Care Flex Spend reimbursement or dependent care must be made each year during \$20.00 Biweekly open enrollment. Previous elections do not roll over from one year **Confirm Your Elections Or** to the next. \*\* 2020 Flex Spend limits have not been finalized by the Changes IRS. An email will be sent to all employees once an announcement on plan limits is made. You will then be able to update your election in your open enrollment session.\*\* Please note that if you check the "I decline" box below, you are declining enrollment in the applicable flex spending accounts. You must make a choice to either enroll or decline these Read more Directions are provided on how to indicate your I decline the Med Reimb Flex Spend plan. election amount  $\bigcirc$  Med Reimb Flex Spend **Med Reimb Flex Spend Plan Information** Enter amount for: Contribution per pay check Once an  $\circ$  Annual contribution election is

made for a flex

You must make an election to either enroll in, or decline, BOTH types of flexible spending accounts; Medical Reimbursement and Dependent Care. If you fail to do so, you will not be able to submit your elections.

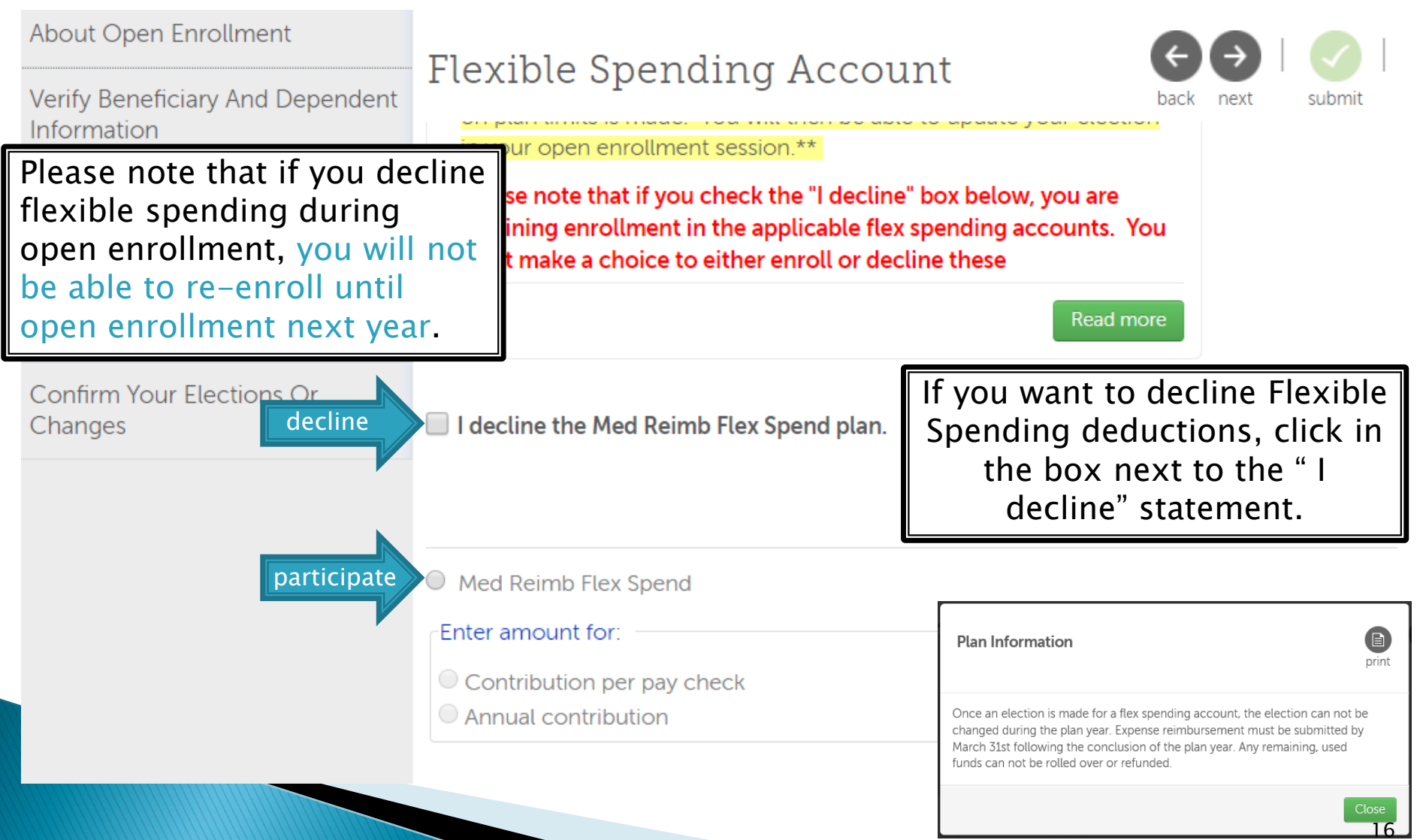

### Choose your Flexible Spending contribution amount

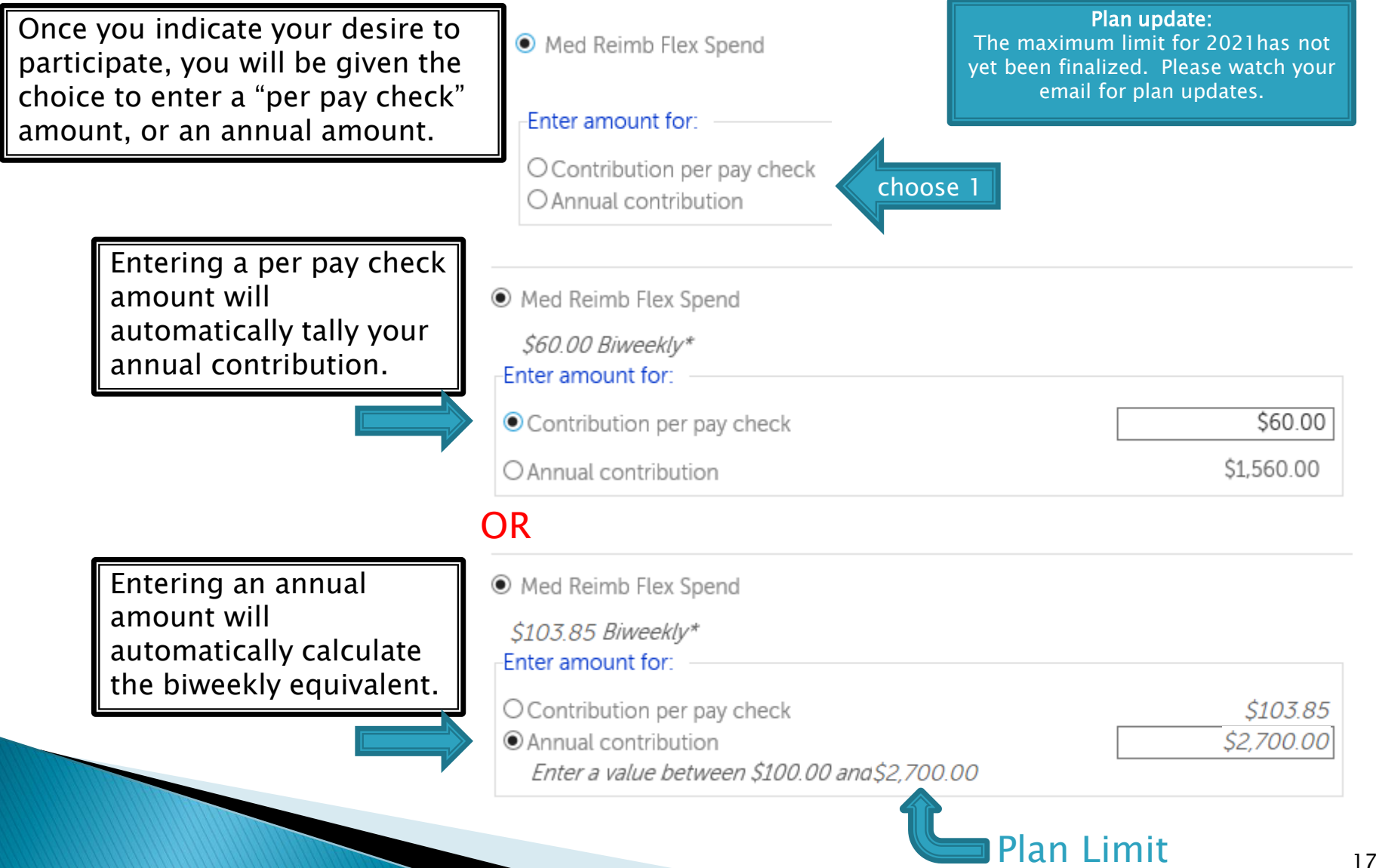

# **Submitting Your Elections**

### **DOUBLE CHECK**

- Did you remember to either enroll in, or decline, both types of flexible spending accounts? You will not be able to submit your elections unless you have done so. If necessary, go back to the flexible spending section and enroll or decline each plan.
- Even after you submit your elections, you can go back into the open enrollment session to review and make changes up to the last day of open enrollment: November 13th. No changes can be made after that date.
- The benefits that you are electing will remain in force until 12/31/20 unless you experience a Qualifying Event (i.e., birth of a child, marriage, divorce or change of employment status for you or your spouse). You have 30 days from the date of the event to make changes to your benefits.
- Questions? Email benefits@saratogahospital.org

# **Confirming Your Elections**

- Once you have gone through all the benefit options, you will need to confirm your elections.
- REMINDER: If you're seeing a message like this at the top of the page, it means you have not made an election to either enroll or decline in the Flexible Spending section. Your "submit" button will not be active until you have made an election there.

Confirm Your Elections or Changes

#### **A** Information

. Your elections cannot be submitted until elections for the required plan type(s) have been completed:

**Flexible Spending Account** 

Med Reimb Flex Spend

Dependent Care Flex Spend

# **Submitting Your Elections**

- When you are satisfied with your Benefit Elections, click the submit button.
- Confirm Your Elections or Changes next submit draft reset cancel You will be prompted to continue your submission: Message from webpage X You are about to finish and submit your elections. Continue? You may print a copy OK Cancel of your elections for your records Then you will receive: Confirmation **Modify Elections** Last undate 11/06/2018 6:03 PM You have completed open enrollment. Please print a copy of your enrollment confirmation for your records. Effective 01/01/2019 \*\*Please note: For any benefit that you did not make a change to, you will see the note "no election made". This means that you will continue your benefit election as you have it during the current plan year.
- Finally, if you go back to your Open Enrollment page, it will show: Open Enrollment

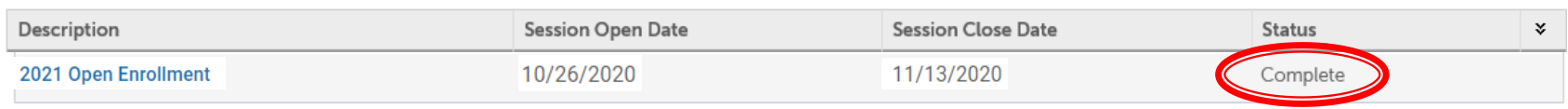

print help

## 2021 Open **Enrollment Session**

# Verifying **Beneficiaries and Dependents**

### The next step is to confirm your Beneficiary(s) and Dependent(s)

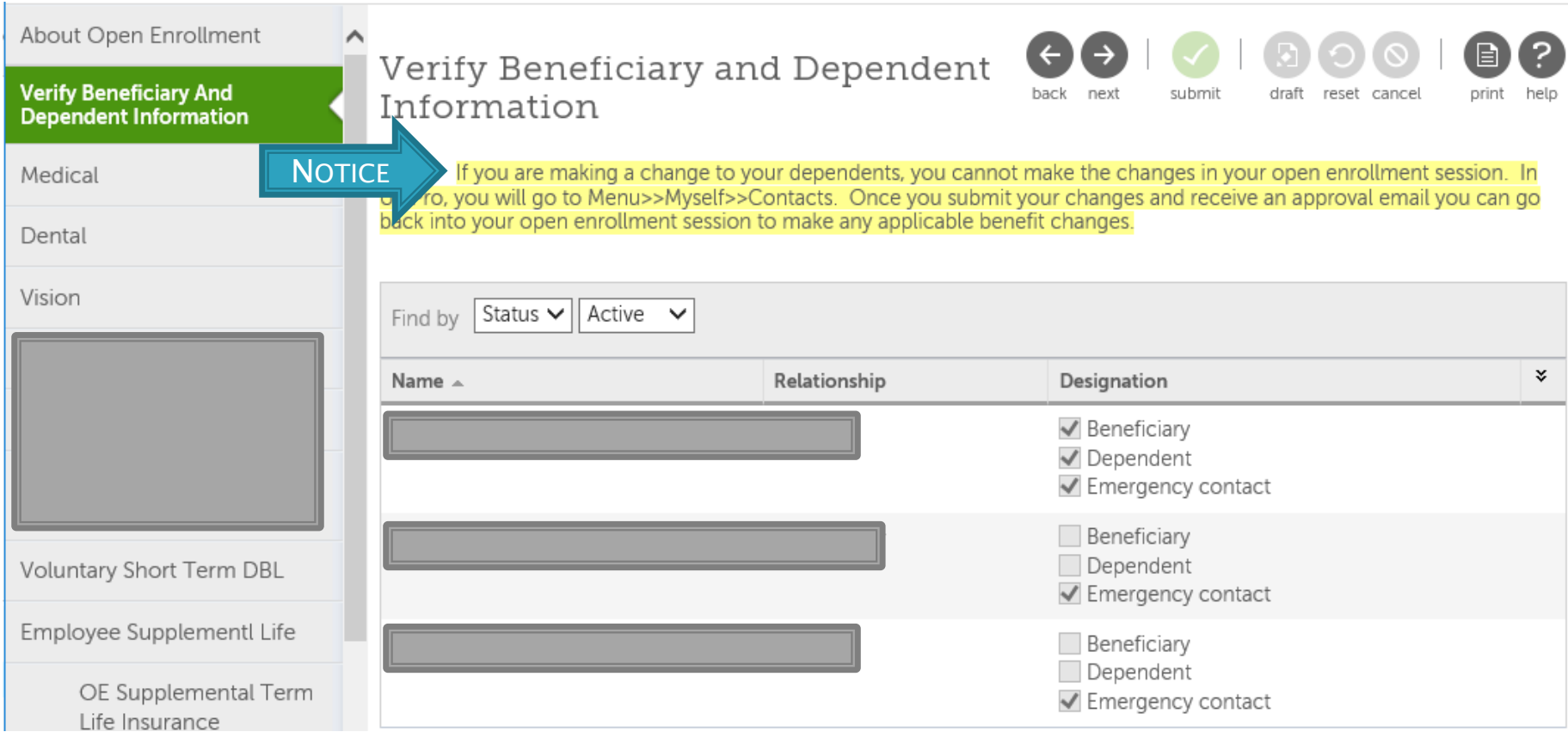

This is important because only dependents denoted here may be applied in later sections.

### To add or edit your Beneficiary(s) and Dependent(s)

Exit out of your Open Enrollment session and go back to your Ultipro home page

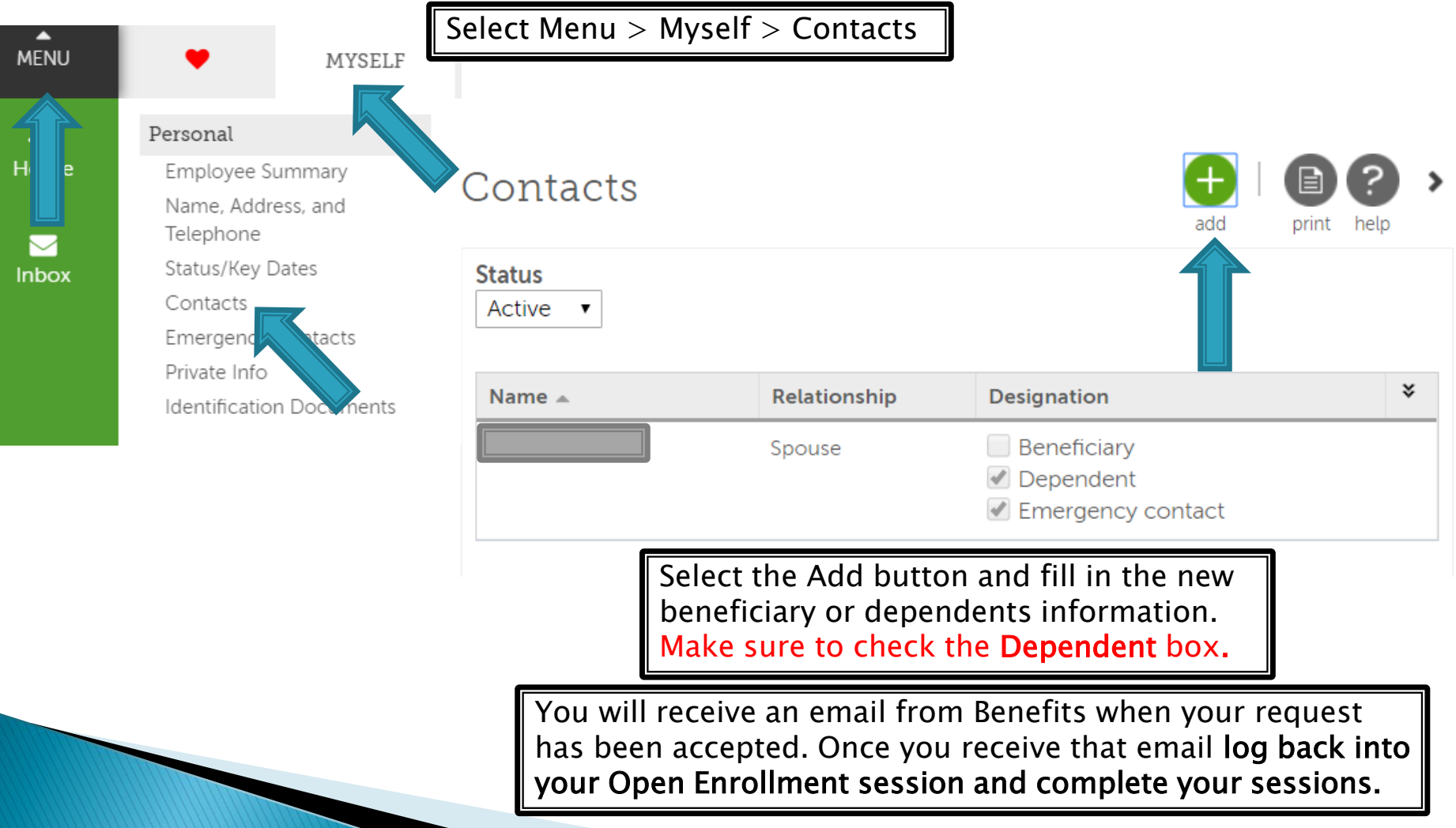

## **Benefit Plans**

### Medical/RX, Dental and Vision Plans

### Each plan has an individual page that provides:

- A brief plan description
- ▶ Your current election, cost and coverage
- Cost and election section
- A link to additional info and resources

A brief description is provided for each plan. If you click on your current option box on the right hand side, the box will display your current cost, coverage option and enrolled dependents.

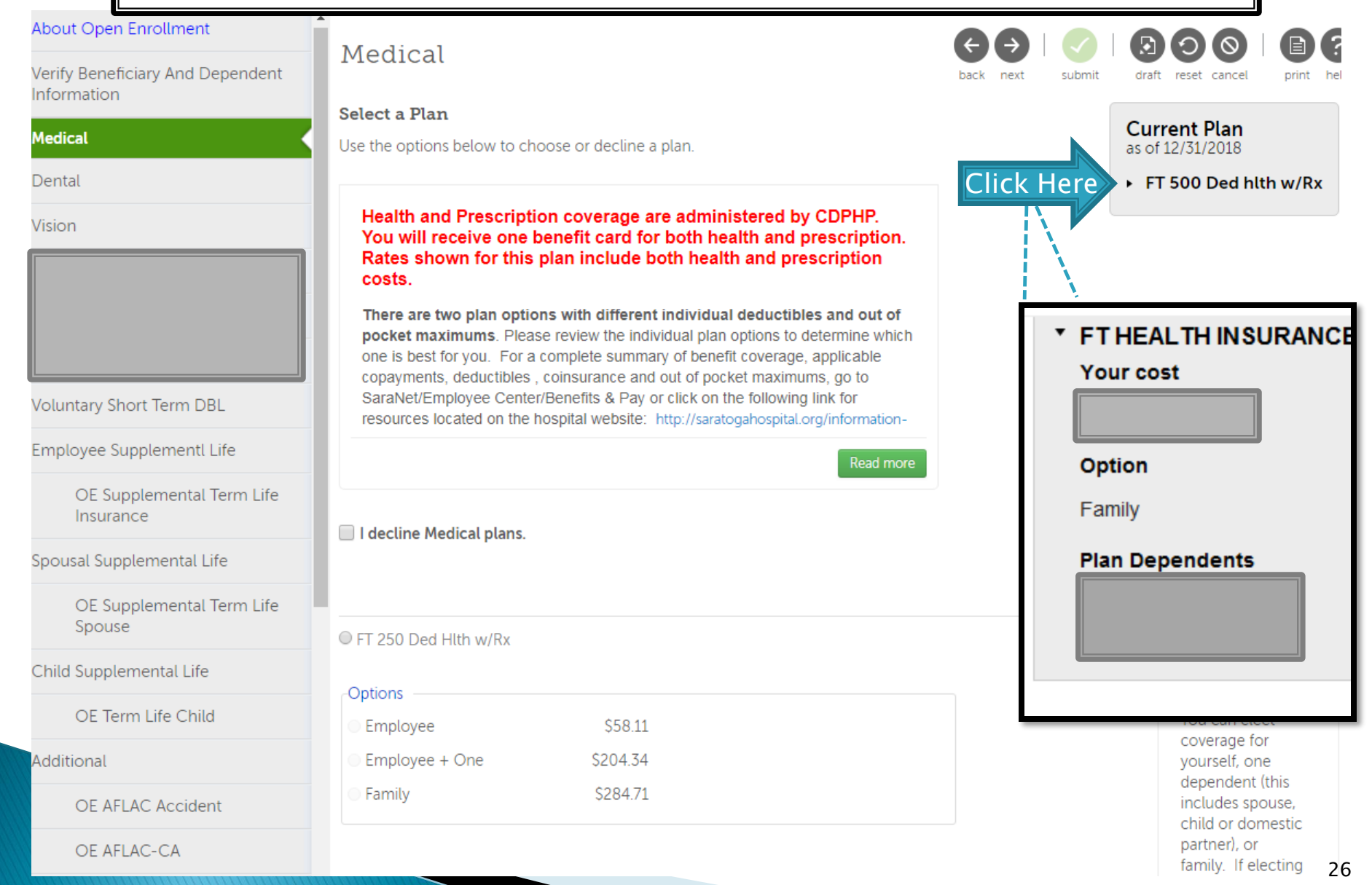

#### You may need to scroll down on the page to see information on all available benefit plans/options and to view the cost for each.

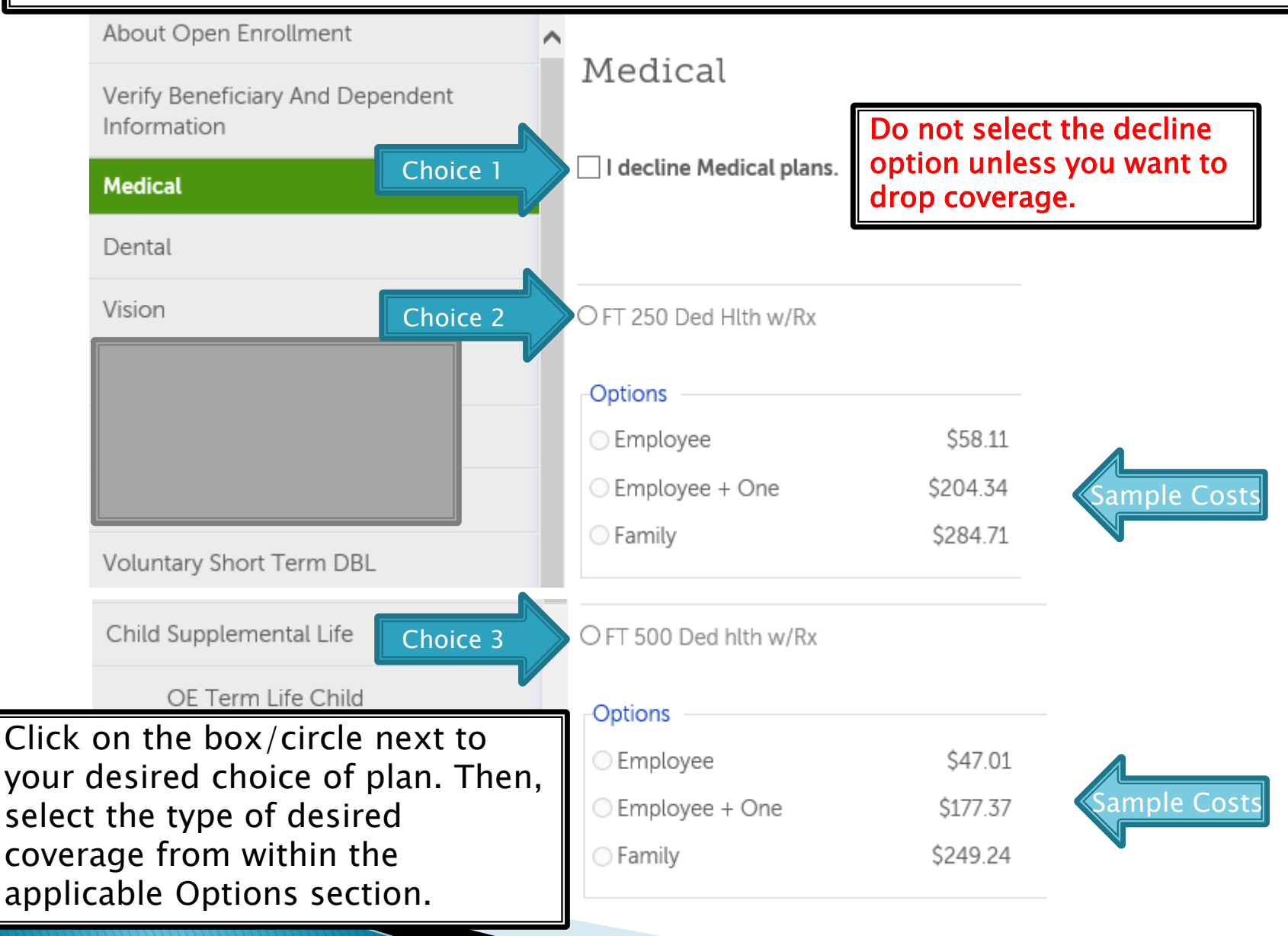

If you are changing the level of coverage, want to take a dependent off your plan or add a dependent to the plan, click on the circle next to the plan title, then click to indicate your current preferences.

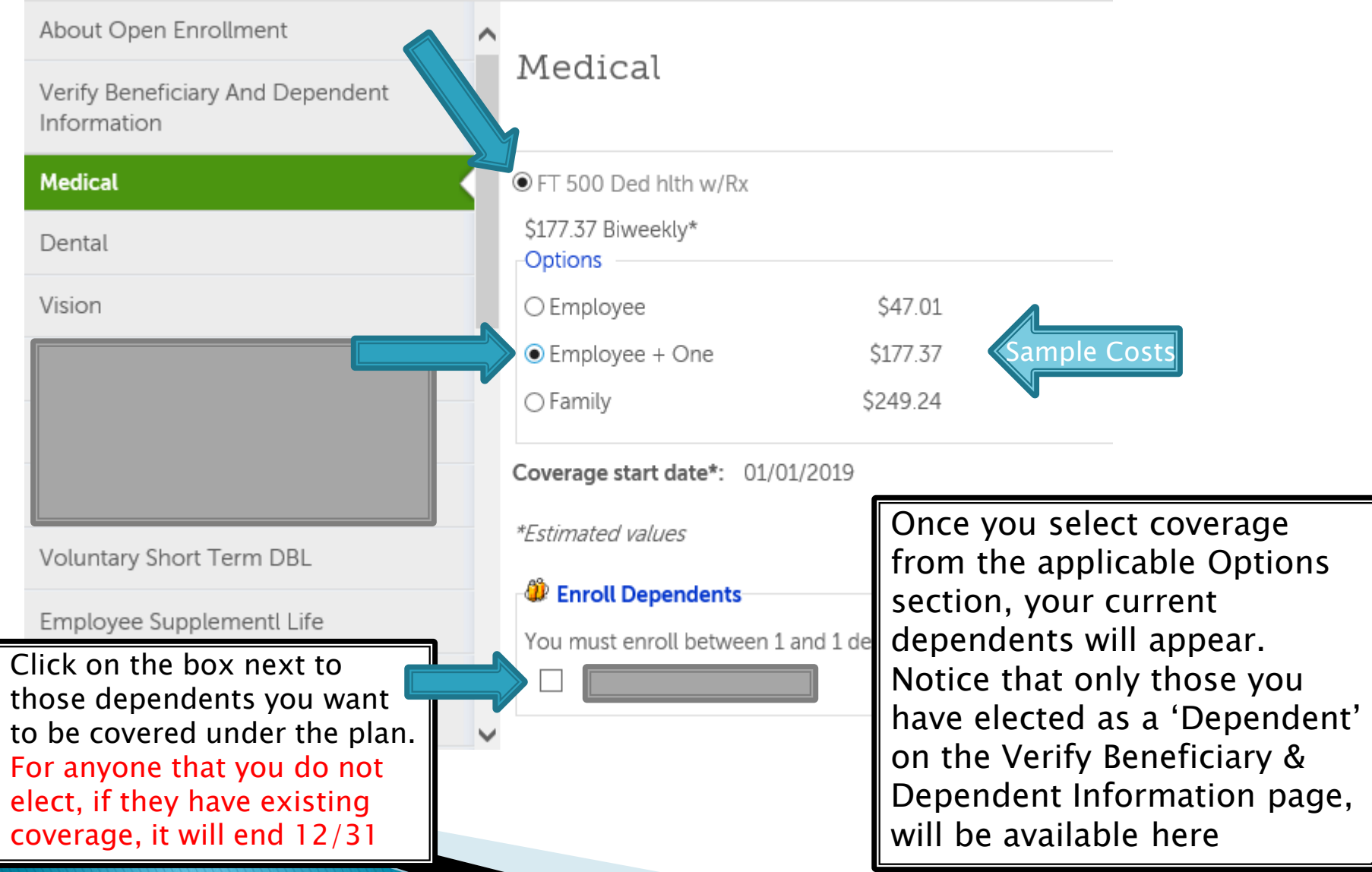

28

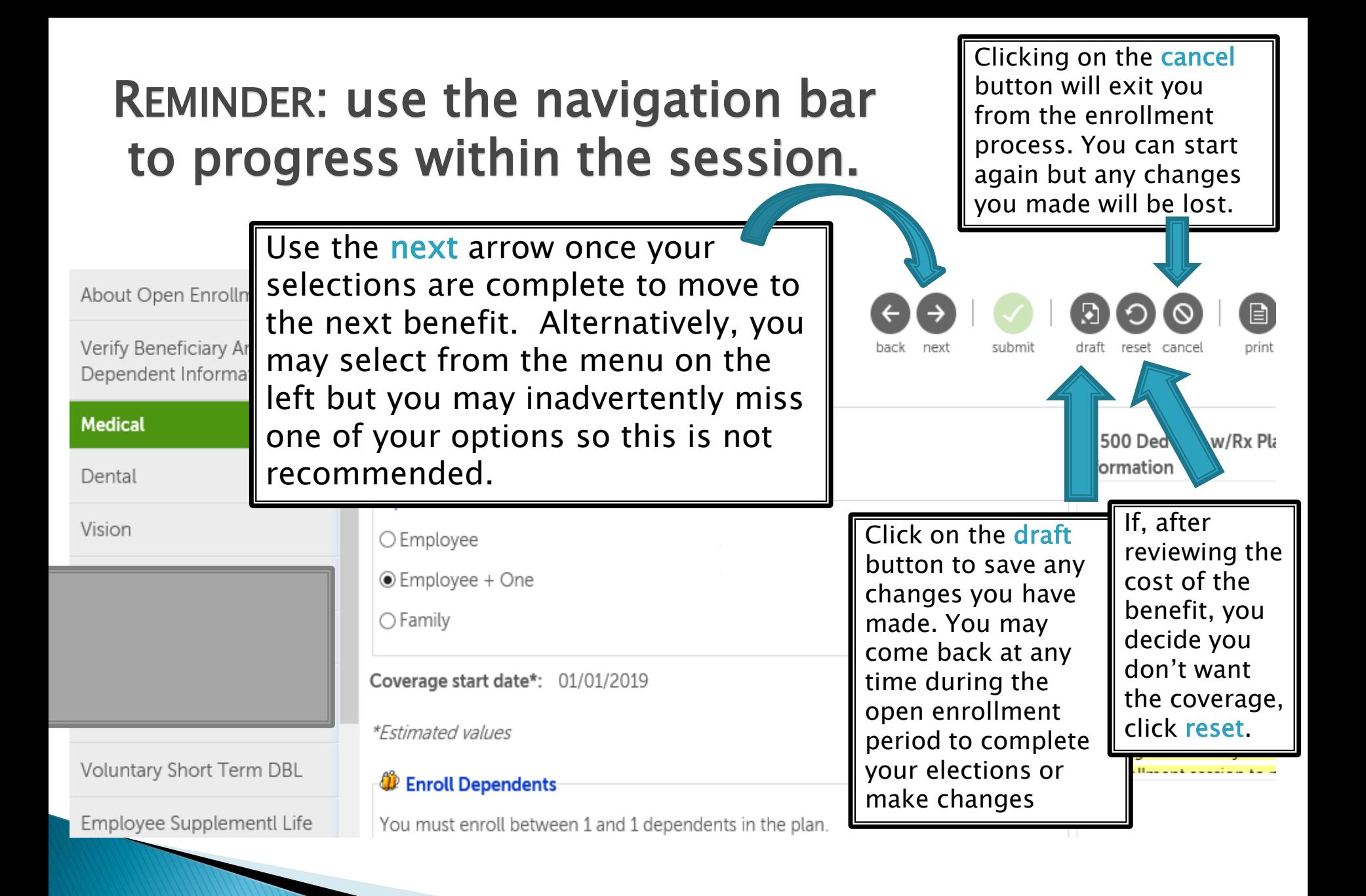

### TAKE NOTE: declining a benefit has consequences!

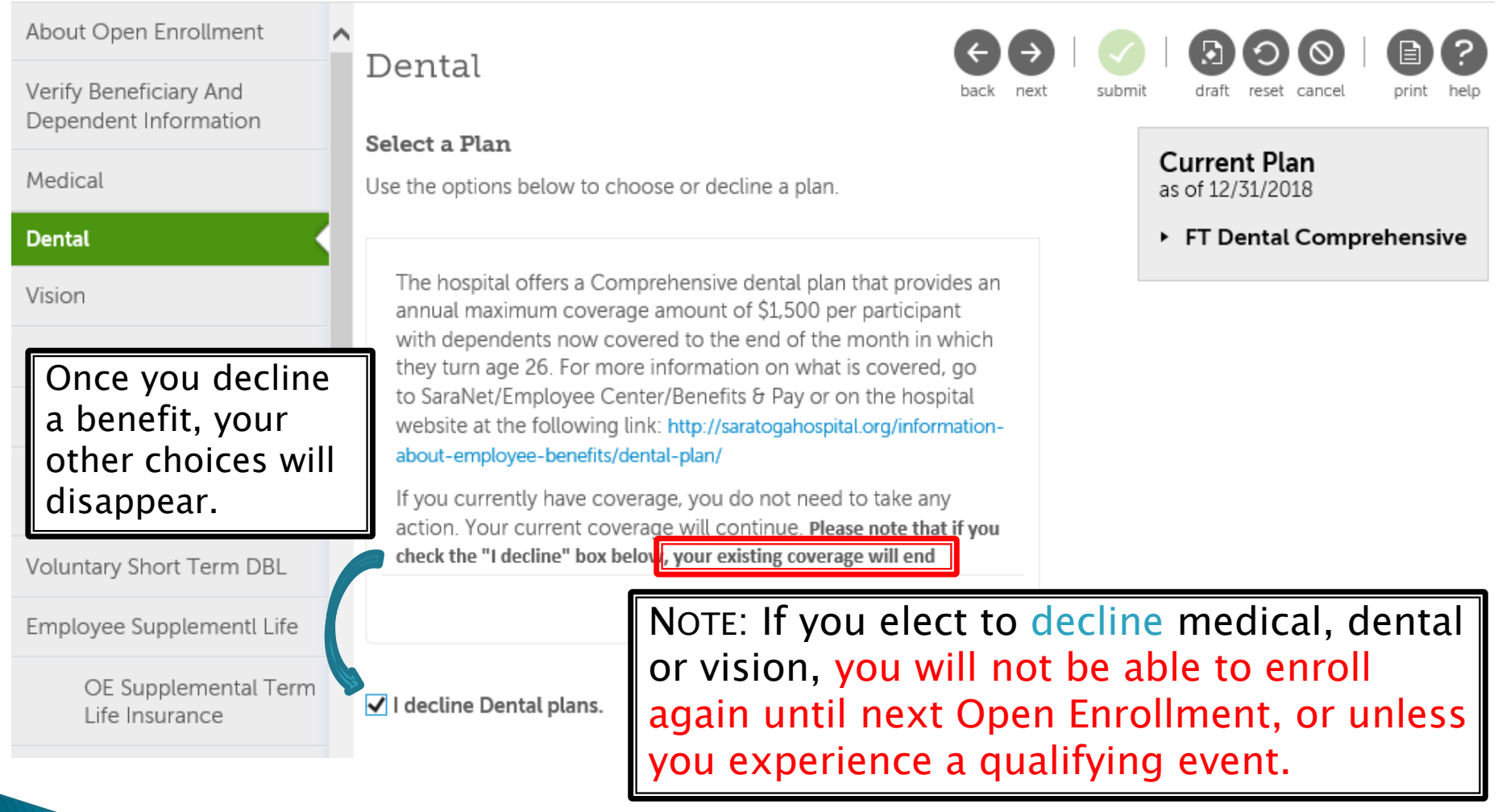

## **Benefit Plans**

### Short Term Disability and Long Term **Disability**

- ▶ Voluntary Short Term and/or Long Term Disability insurance coverage may be purchased through The Hartford.
	- Please review the information on each plan and refer to the resources available on the hospital website or on SaraNet.
	- If you currently have voluntary disability coverage and want to continue the benefit as it currently is, you do not need to take any action.

#### You can find out the benefit amount and cost of coverage by clicking in the small circle next to the plan name. The per pay period amount will display.

#### About Open Enrollment Voluntary Short Term DBL Verify Beneficiary And back next submit draft reset cancel print Dependent Information Select a Plan **Current Plan** Medical Use the options below to choose or decline a plan. as of 12/31/2019 No current blans for this type Dental If, after reviewing the cost Voluntary Short term disability provides coverage for up to **Vision** of the benefit, you decide 26 weeks at 50% of your weekly wages up to a maximum of you don't want the \$3,000 per week in the event that you are out of work due **Voluntary Short Term DBL** to a non-work related illness or injury for more than seven coverage, click reset. calendar days. Rates are based on age and weekly salary Employee Supplementl Life amount. If you currently have coverage, you do not need to take OE Supplemental any action. Your current coverage will continue. Term Life Insurance Spousal Supplemental Life Read more This is the weekly benefit you would OE Supplemental be paid if you were out on short Term Life Spr term disability including state I decline Voluntary Short Term DBL plans. Child Supplemental disability. It is based on your current salary and scheduled hours. OE Term Life Chile Additional © OE Voluntary Short Tam Disability **OE Voluntary Short Ter** Information Sample Cost \$8.46 Biweekly\* OF AFI AC-CA **Benefit Amount** Short term disability OE AFLAC Accident 32Desired benefit amount \$162.20 Per week for up to 26 weeks:

## **Benefit Plans**

### Supplemental Term Life Employee, Spouse and Child

- If you are interested in term life insurance coverage for yourself, or you would like life insurance coverage for your spouse and/or child/children, Supplemental Term Life Insurance coverage may be purchased through The Hartford.
	- The maximum amount available is up to \$100,000 for Spouse/Domestic Partners and up to \$500,000 for employees\* (\*certain limitations apply - review plan document for additional qualifications regarding employee coverage limits)
- Follow the same process when electing supplemental term life for a spouse or child as well. You do not need to elect a beneficiary for either of these plans.

#### To elect this benefit, click on the circle next to the Supplemental Term Life plan. Then go into the 'Desired benefit amount' box and enter the coverage amount you wish to purchase.

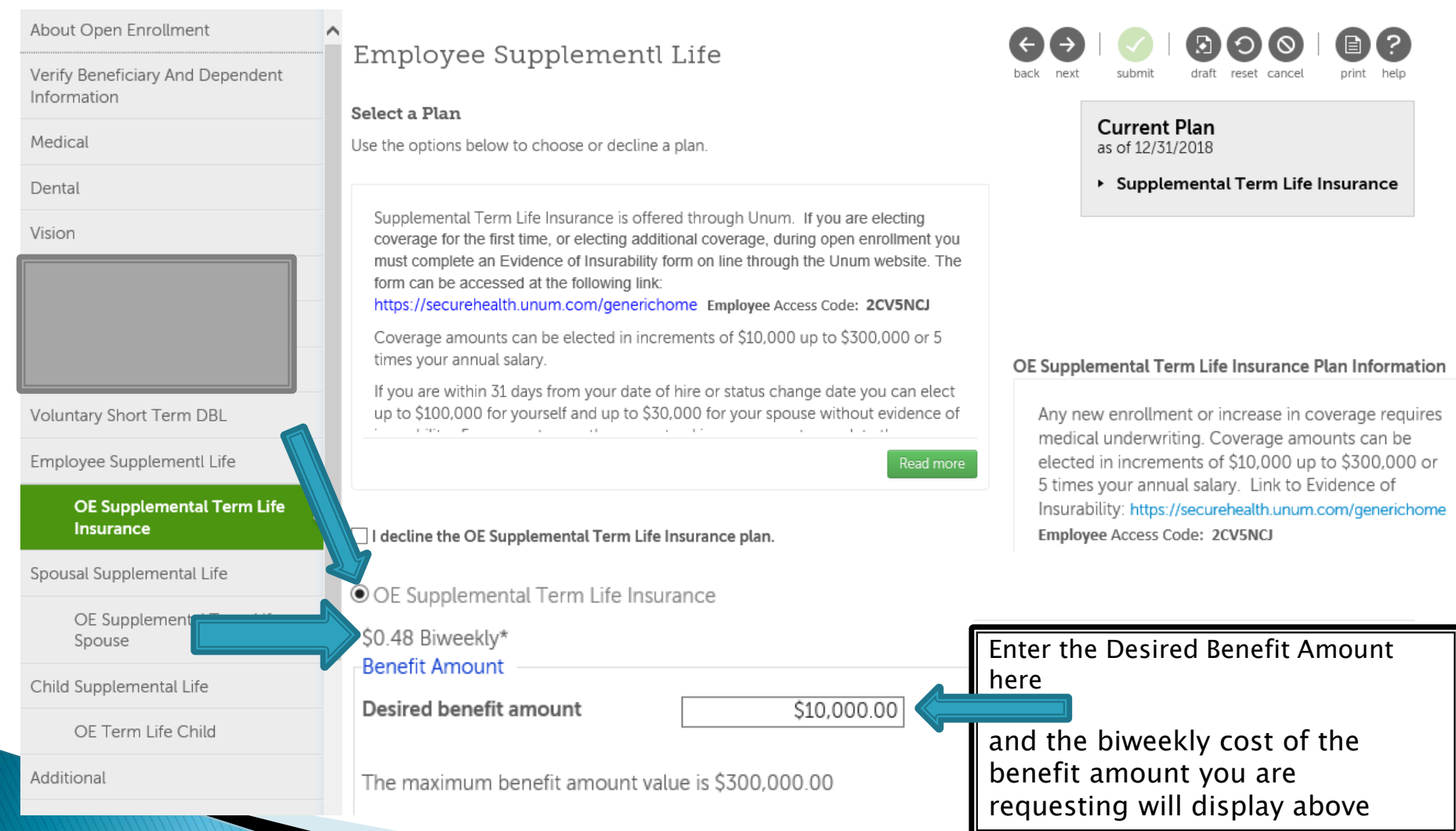

Additional voluntary benefits are provided to meet the needs of employees and their families. More information on each plan may be found on SaraNet.

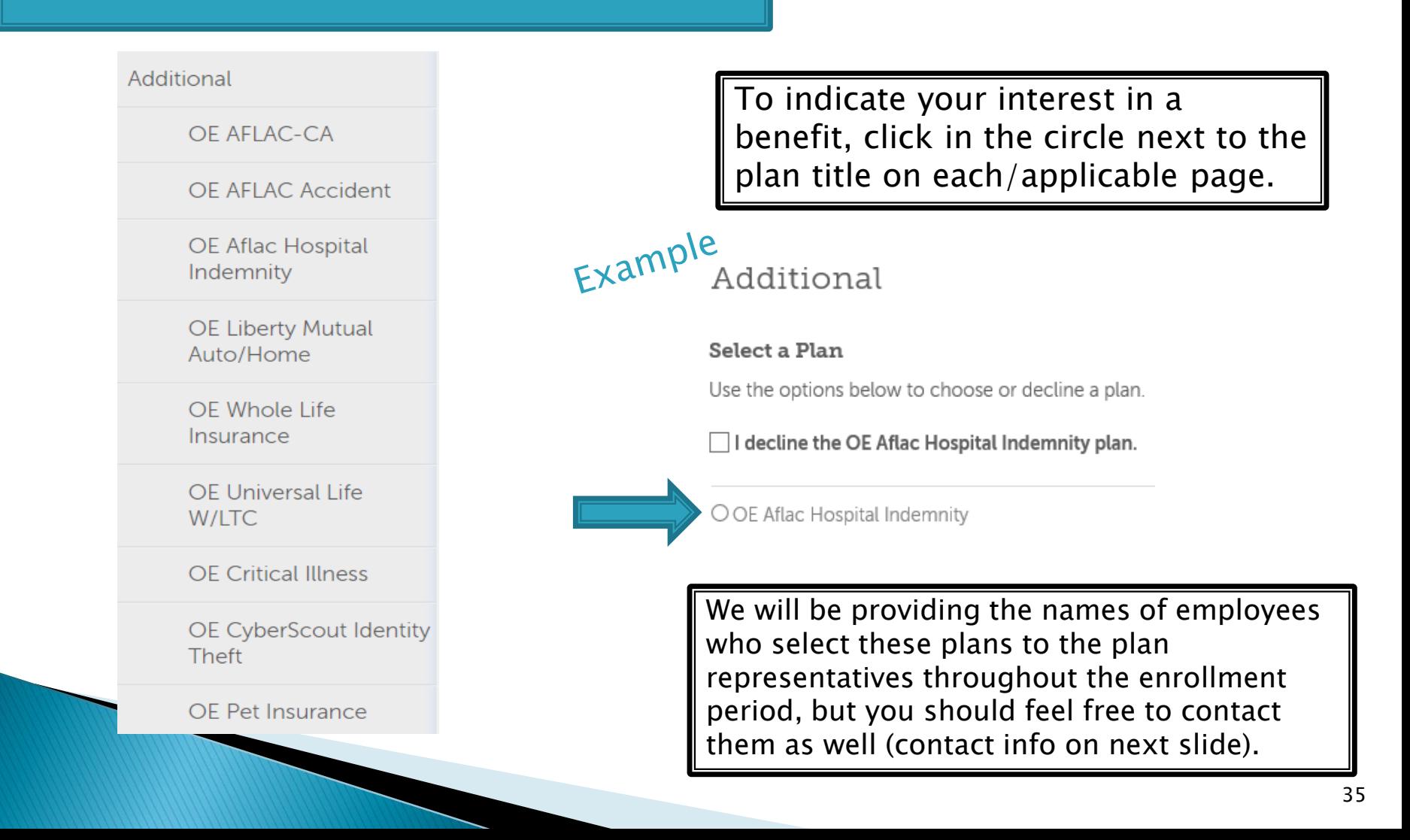

# **Other Benefit Plans**

There are a number of other benefit plans which may be elected during open enrollment. For most of them, the cost of the plan depends on the amount of coverage you are requesting.

- Voluntary Legal Plan: MetLaw Hyatt Legal<https://info.legalplans.com/Home/> Password MetLaw
- AFLAC: Warren Weil at 518.321.1168 or [Warren\\_weil@us.aflac.com](mailto:Warren_weil@us.aflac.com)
- Liberty Mutual: Christin Zorda at 518.782.2541 ext. 51748 or [Christin.Zorda@LibertyMutual.com](mailto:Christin.Zorda@LibertyMutual.com)
- NY Whole Life: Joe Lee at 214.274.9545
- Allstate Universal Life/Critical Illness: Brian Johnson at 518.371.5522 ext. 154 or [bjohnson@nyltcb.com](mailto:bjohnson@nyltcb.com)
- Nationwide Pet Insurance: petinsurance.com/saratogahospital or call 877.738.7874
- CyberScout Identity Management: Customer Service: 1-877-432-7463
	- To enroll visit: <https://saratogahospital.e.paylogix.com/Login.aspx>

To discuss cost and coverage options, contact the representative.  $_{36}$ 

#### Make sure you review both current benefits and new benefits to make sure your elections are as you intended them.

#### Confirm Your Elections or Changes

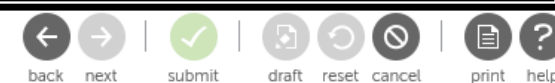

37

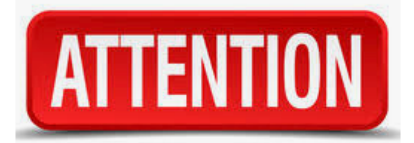

This page shows a summary of the changes you are about to make. Please verify your change selecting the plan type or plan description hyperlink to return to the election page. When you toolbar.

If your screen is wide enough, you will see the current and new benefits side-by-side. If not, your new benefits will be listed under your current benefits, so just scroll down to see them.

Personal Information

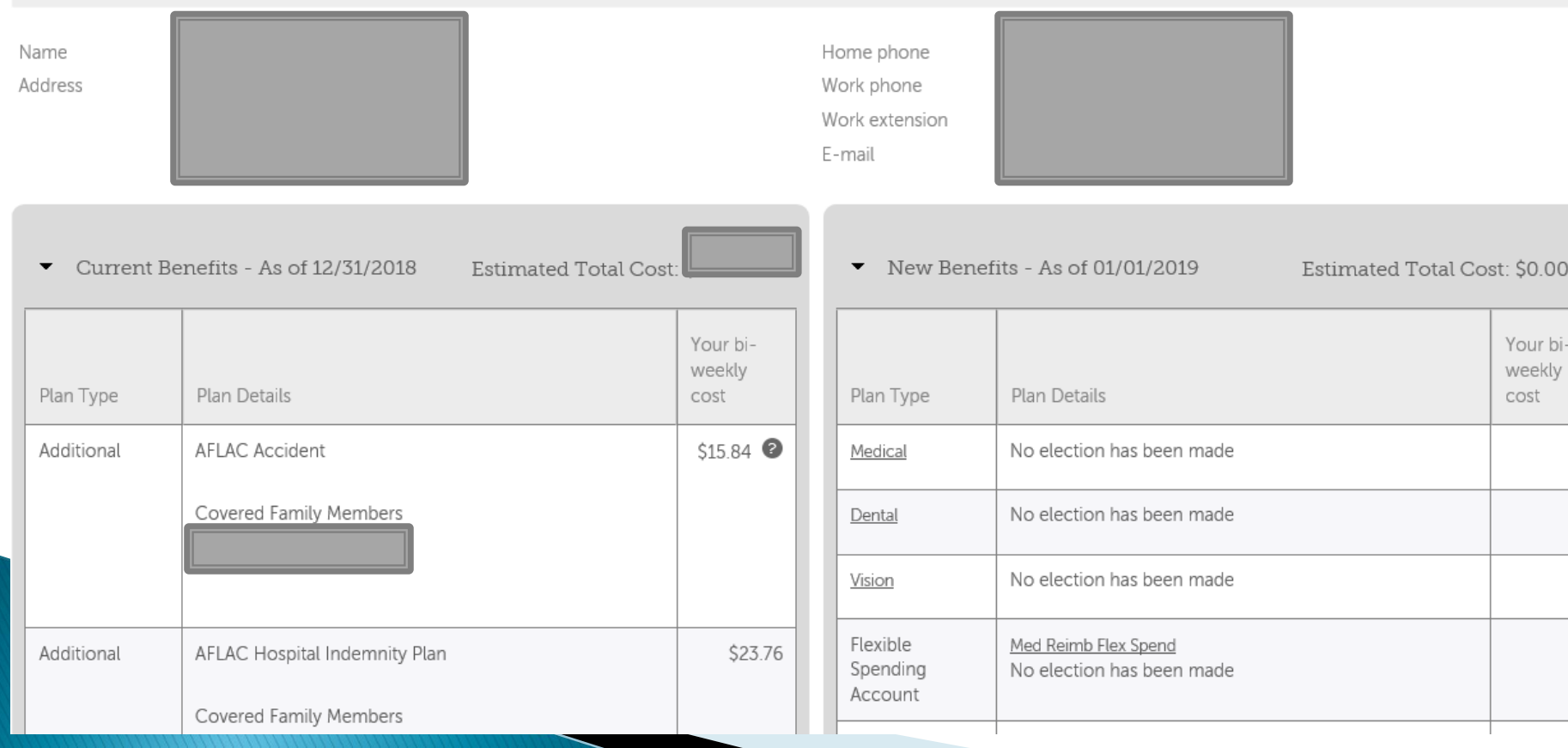

#### Confirm Your Elections or Changes

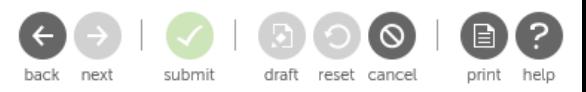

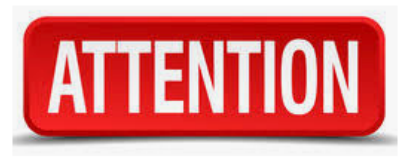

This page shows a summary of the changes you are about to make. Please verify your changes car selecting the plan type or plan description hyperlink to return to the election page. When you are toolbar.

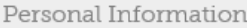

Name Address

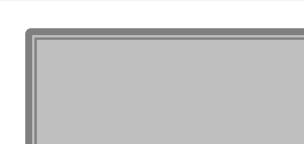

Current Benefits - As of 12/31/2018

Estimated Total Cost: \$307.57

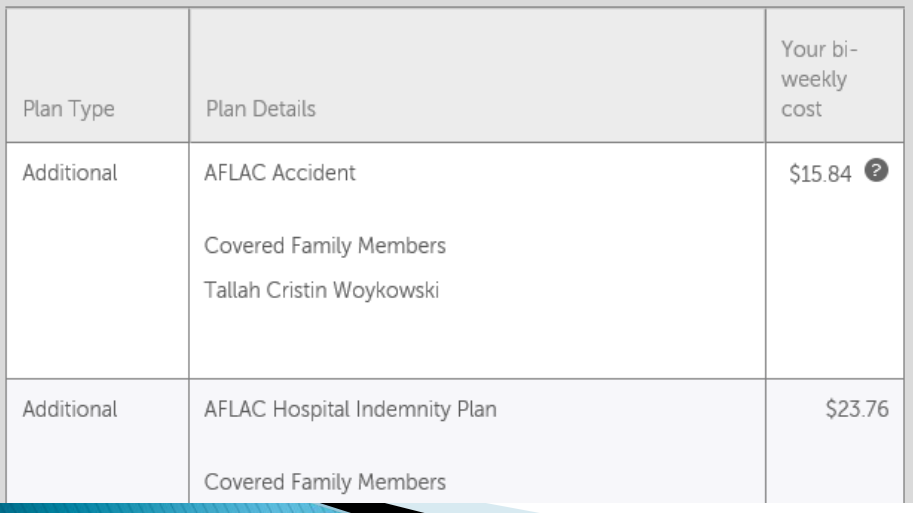

NOTE: Only *newly* elected benefits will be listed in the Plan Details and include a cost. The statement "No Election Has Been Made" means you have not changed the status of the benefit indicated. Any previous elections will continue into the new year at the applicable rates.

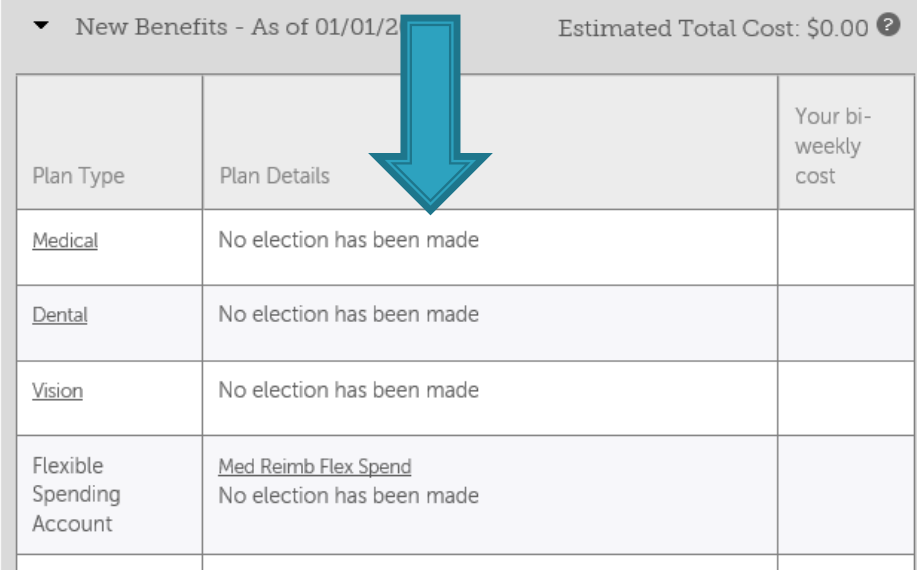

# **Submitting Your Elections**

### DOUBLE CHECK

- Even after you submit your elections, you can go back into the open enrollment session to review and make changes up to the last day of open enrollment: November 13th. No changes can be made after that date.
- The benefits that you are electing will remain in force until 12/31/21 unless you experience a Qualifying Event (i.e., birth of a child, marriage, divorce or change of employment status for you or your spouse). You have 30 days from the date of the event to make changes to your benefits.
- Questions? Email benefits@saratogahospital.org

# **Submitting Your Elections**

- When you are satisfied with your Benefit Elections, click the submit button.
- Confirm Your Elections or Changes next submit draft reset cancel You will be prompted to continue your submission: Message from webpage X You are about to finish and submit your elections. Continue? You may print a copy OK Cancel of your elections for your records Then you will receive: Confirmation **Modify Elections** Last undate 11/06/2018 6:03 PM You have completed open enrollment. Please print a copy of your enrollment confirmation for your records. Effective 01/01/2019 \*\*Please note: For any benefit that you did not make a change to, you will see the note "no election made". This means that you will continue your benefit election as you have it during the current plan year.
- Finally, if you go back to your Open Enrollment page, it will show: Open Enrollment

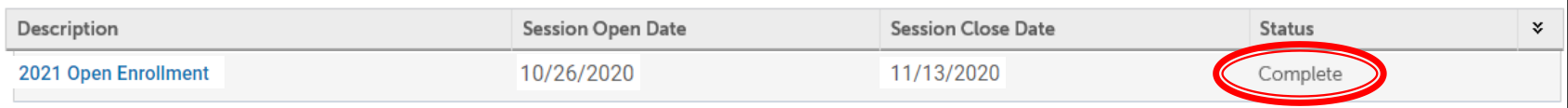

print help